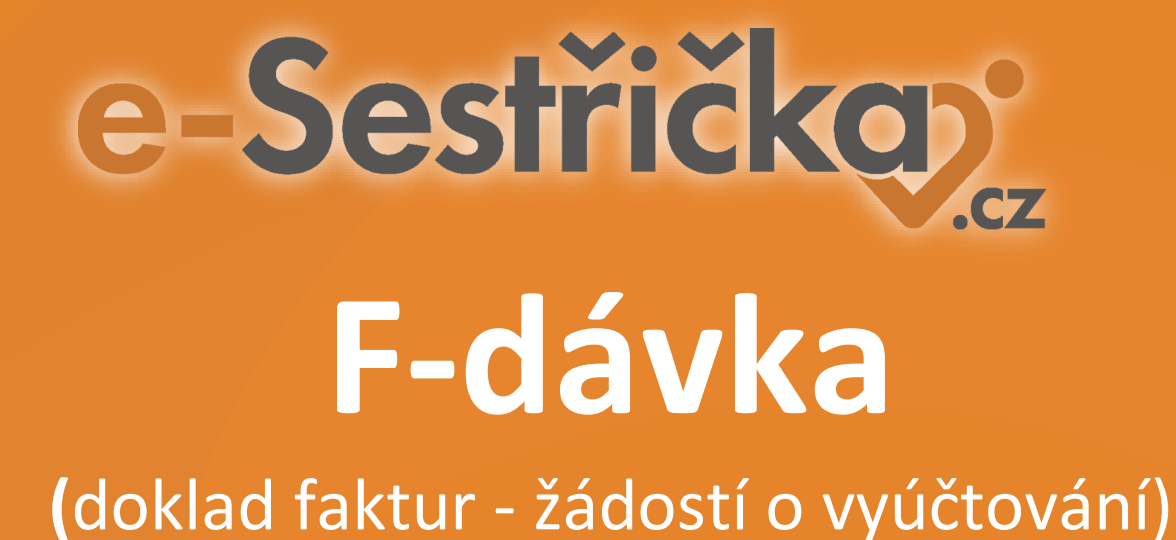

#### Základní nastavení programu e-Sestřička pro F-dávky

#### Pro úspěšné vygenerování F-dávek je nejprve potřeba nastavit tyto dva údaje:

#### 1) Nastavení územního pracoviště VZP

2) Nastavení bankovního spojení

## 1. Nastavení územního pracoviště VZP

V sekci *Nastavení – Zařízení a pracoviště – Pracoviště – Základní údaje* vložíte čtyřmístné číslo "Územního pracoviště VZP" ve formátu XXXX, které je buď součástí Vaší smlouvy s pojišťovnou, případně ho lze nalézt zde: <https://www.vzp.cz/poskytovatele/ciselniky/uzemni-pracoviste-vzp>

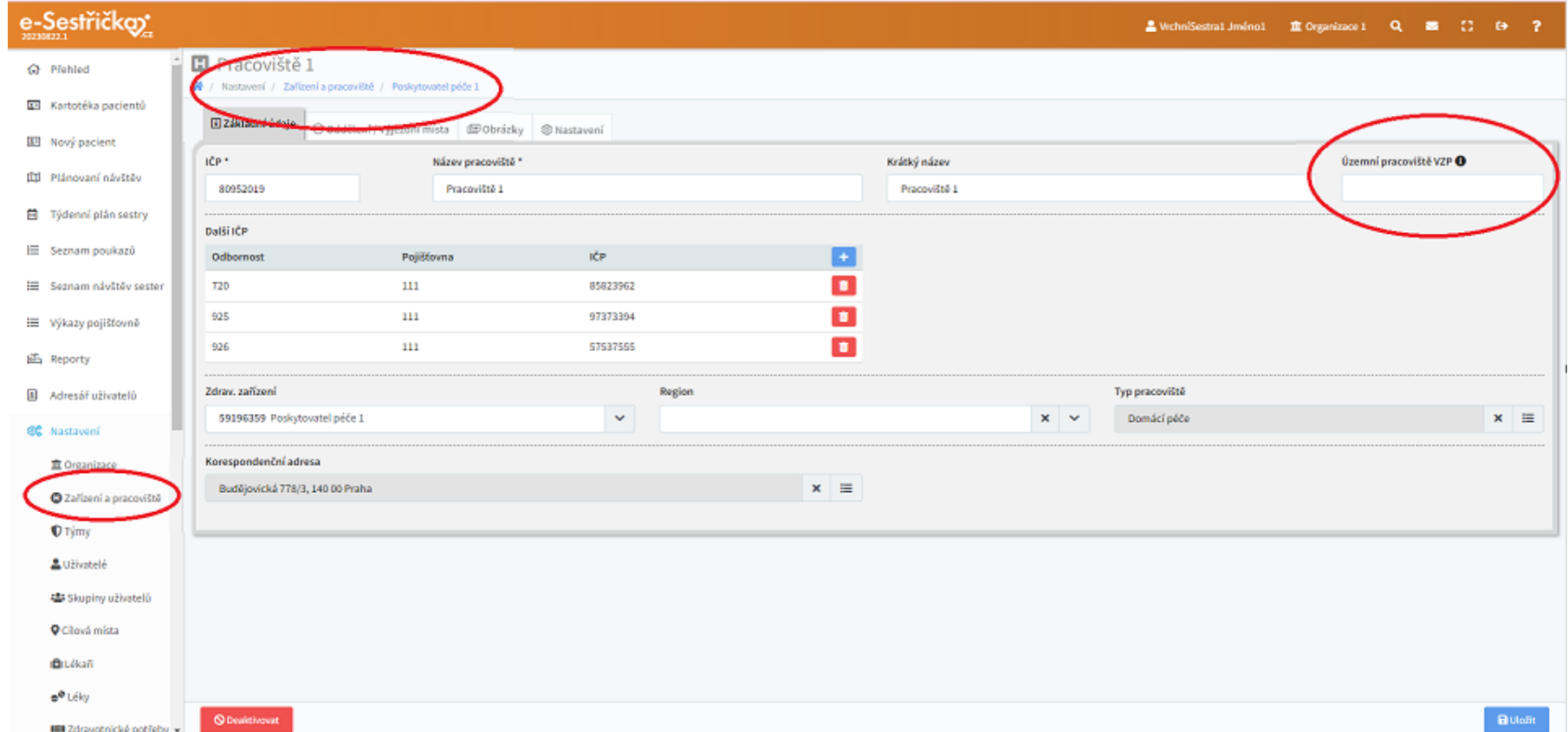

## 2. Nastavení bankovního spojení

V sekci *Nastavení – Zařízení a pracoviště – Zařízení – Základní údaje* vyplníte bankovní údaje Vašeho zařízení:

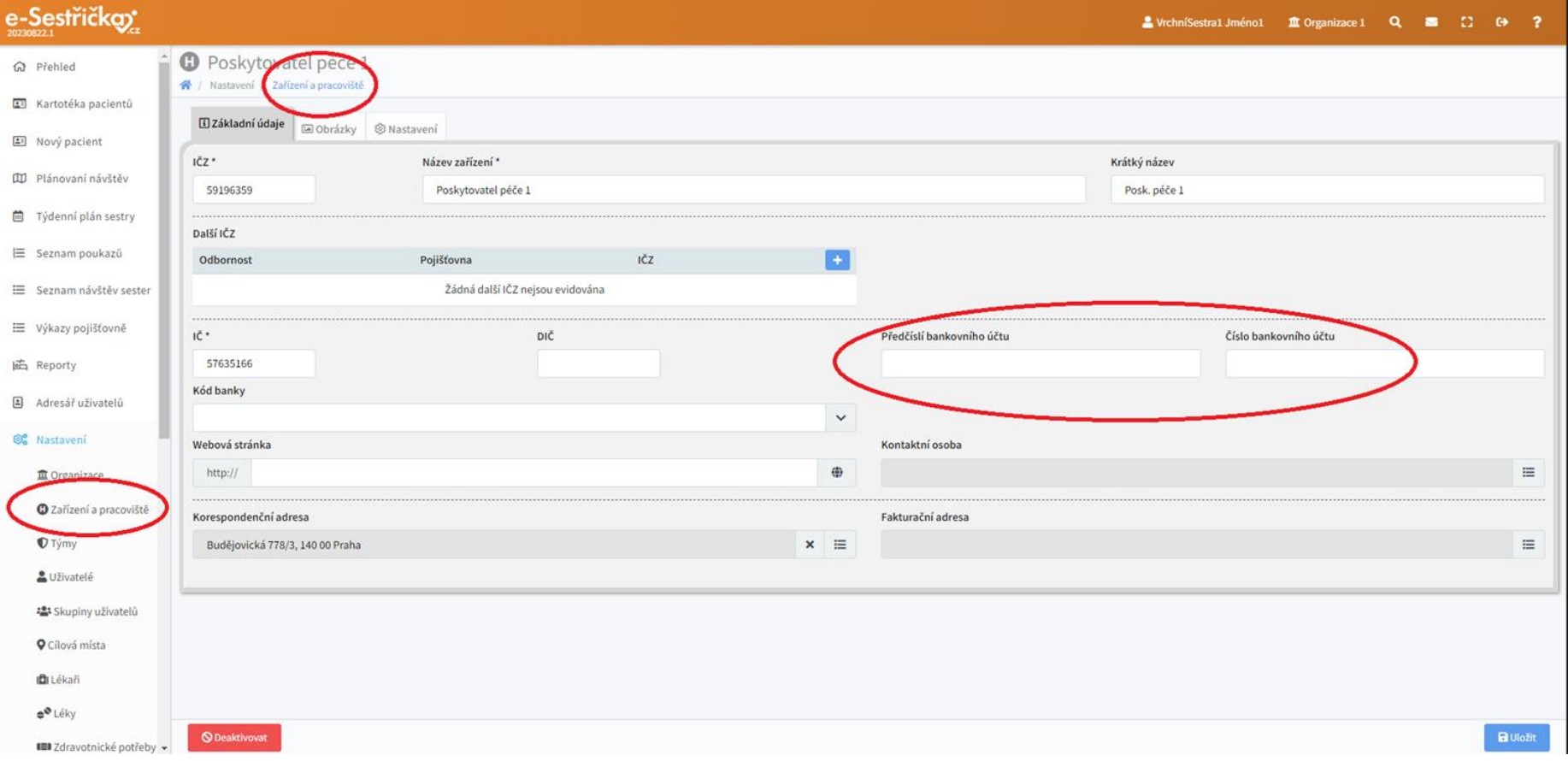

# 3. Vygenerování F-dávky

V menu zvolíte *Výkazy pojišťovně* a na dolní liště přes *Hromadné akce* lze vyvolat menu, kde se F-dávky generují. Je nutné dodržet následující dvě podmínky:

- 1) F-dávkám musí předcházet vygenerování K-dávek
- 2) F-dávky lze generovat vždy jen pro jednu pojišťovnu

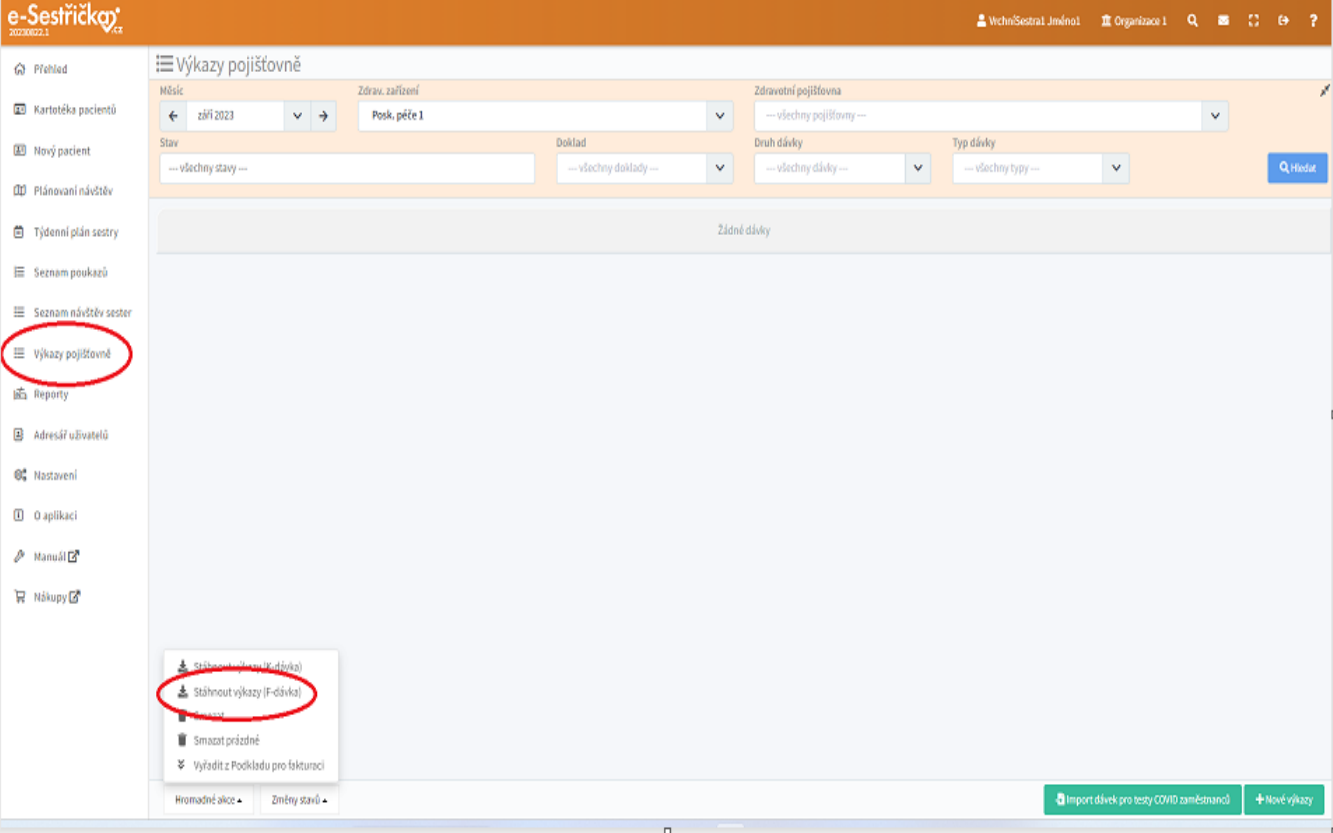

## **Naše sociální sítě**

**Nově nás najdete i na sociálních sítích**

- **[e-Sestřička LinkedIn](https://www.linkedin.com/company/e-sest%C5%99i%C4%8Dka/)**
- **[e-Sestřička Facebook](https://www.facebook.com/profile.php?id=100095059864004)**
- **[e-Sestřička Instagram](https://www.instagram.com/esestricka/)**
- **[e-Sestřička YouTube](https://www.youtube.com/channel/UCCCfjRLlHaFQhFd2fwFG0PQ)**

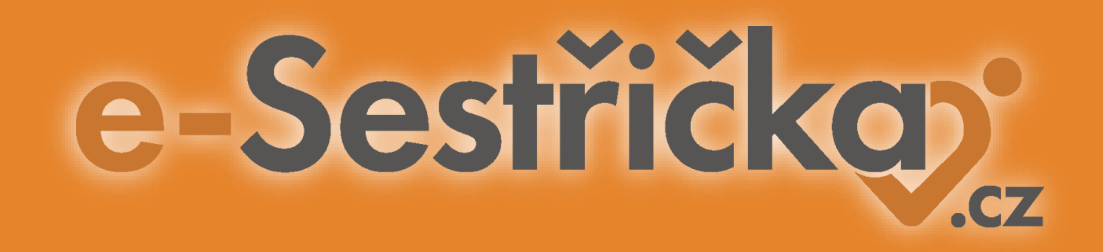

# **Děkujeme za pozornost**

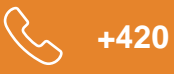

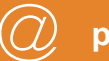

**+420 606 045 790 podpora@e-sestricka.cz www.sestricka.cz**